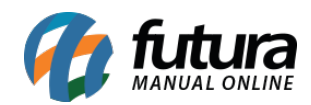

**Sistema:** Futura Server

**Caminho:** *Fiscal>NFS-e (Nota Fiscal Eletrônica de Serviço) >Gerar Retorno*

**Referência:** FS108

**Versão:** 2015.12.2

**Como Funciona**: Esta tela é utilizada para receber retornos de Notas Fiscais de Serviços que são recebidos do município em que a remessa foi enviada.

Para isso, acesse o caminho indicado acima e o sistema abrirá a tela abaixo:

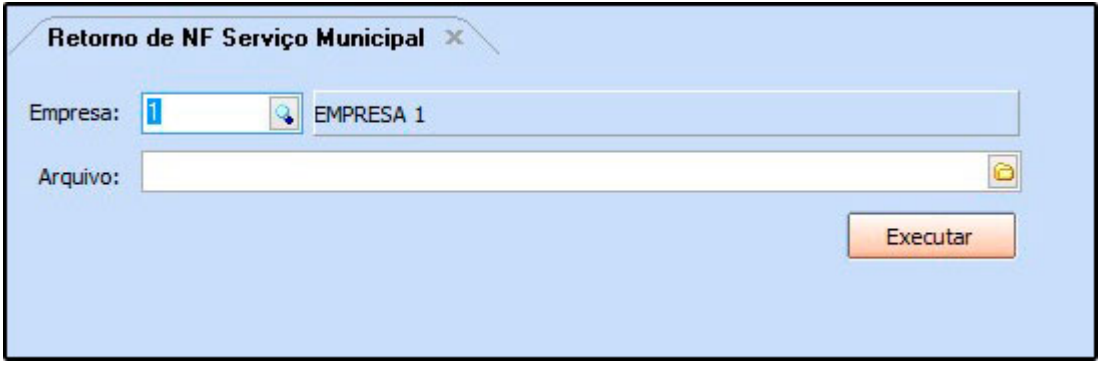

*Empresa:* Selecione a empresa em que a *NFS-e* foi emitida;

*Arquivo:* Vincule o arquivo de retorno recebido e clique em *Executar.*

Este procedimento irá alterar o status da nota de *Aguardando Impressão* para *Impresso,* gerar o número da nota e permitir a impressão da mesma através do menu: *Fiscal>NFS-e (Nota Fiscal Eletrônica de Serviço) >Cadastro.*